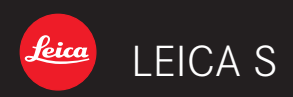

Quickstart guide

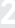

# **TABLE OF CONTENTS**

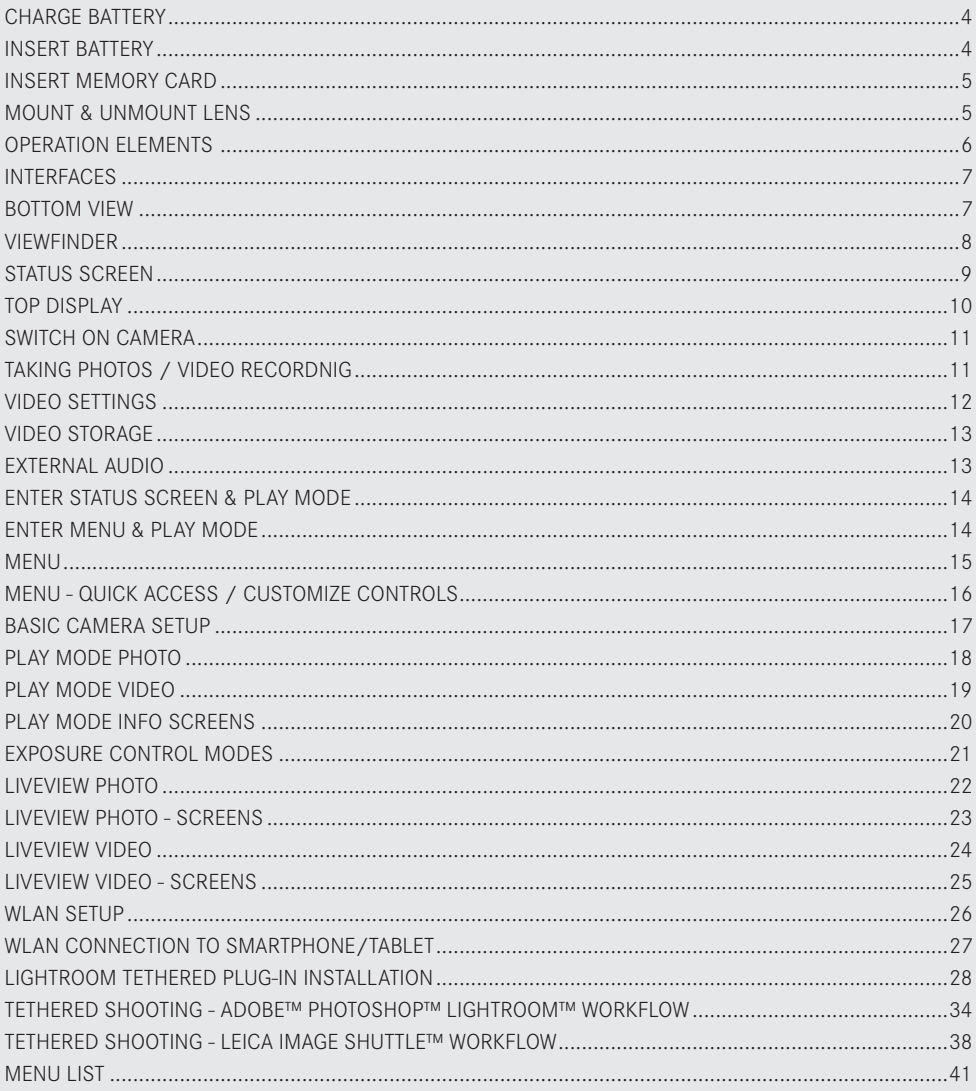

# <span id="page-3-0"></span>**CHARGE BATTERY**

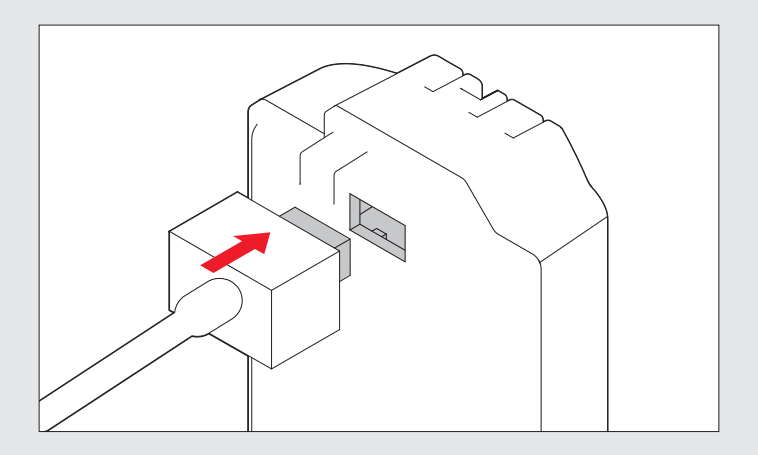

# **INSERT BATTERY**

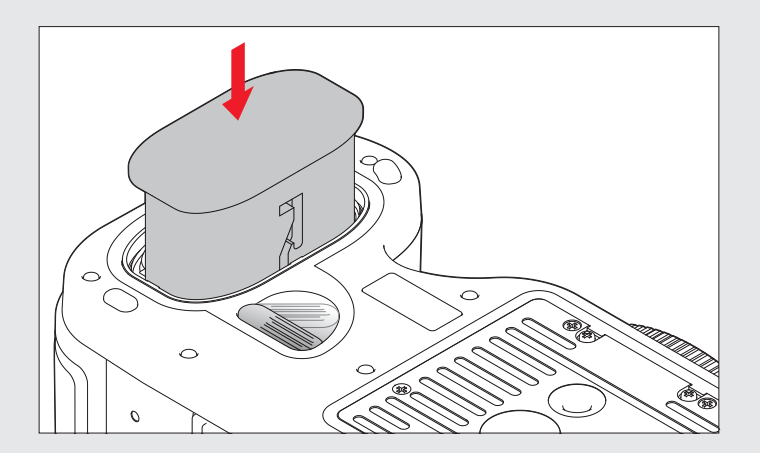

# <span id="page-4-0"></span>**INSERT MEMORY CARD**

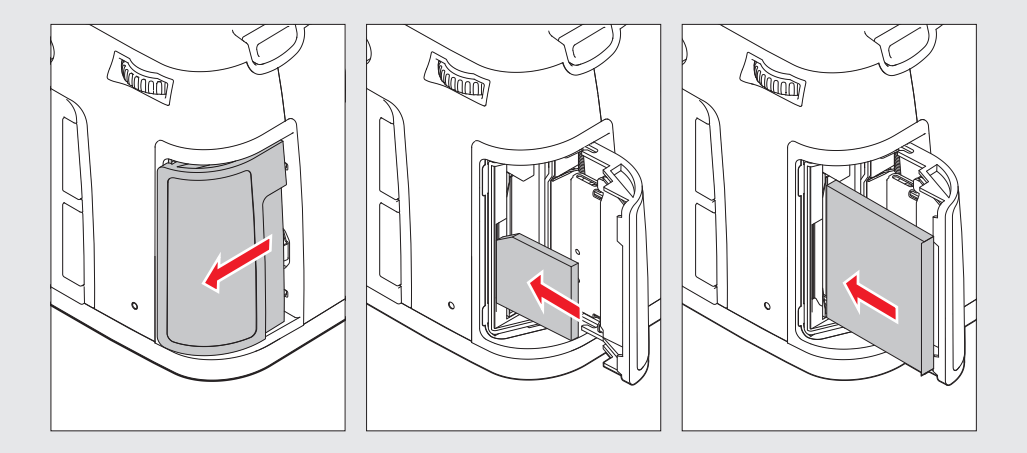

# **MOUNT & UNMOUNT LENS**

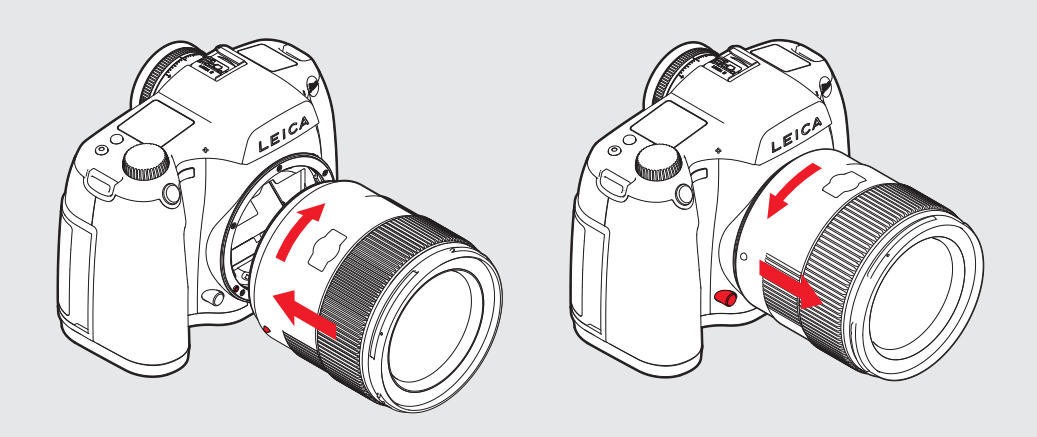

# <span id="page-5-0"></span>**OPERATION ELEMENTS**

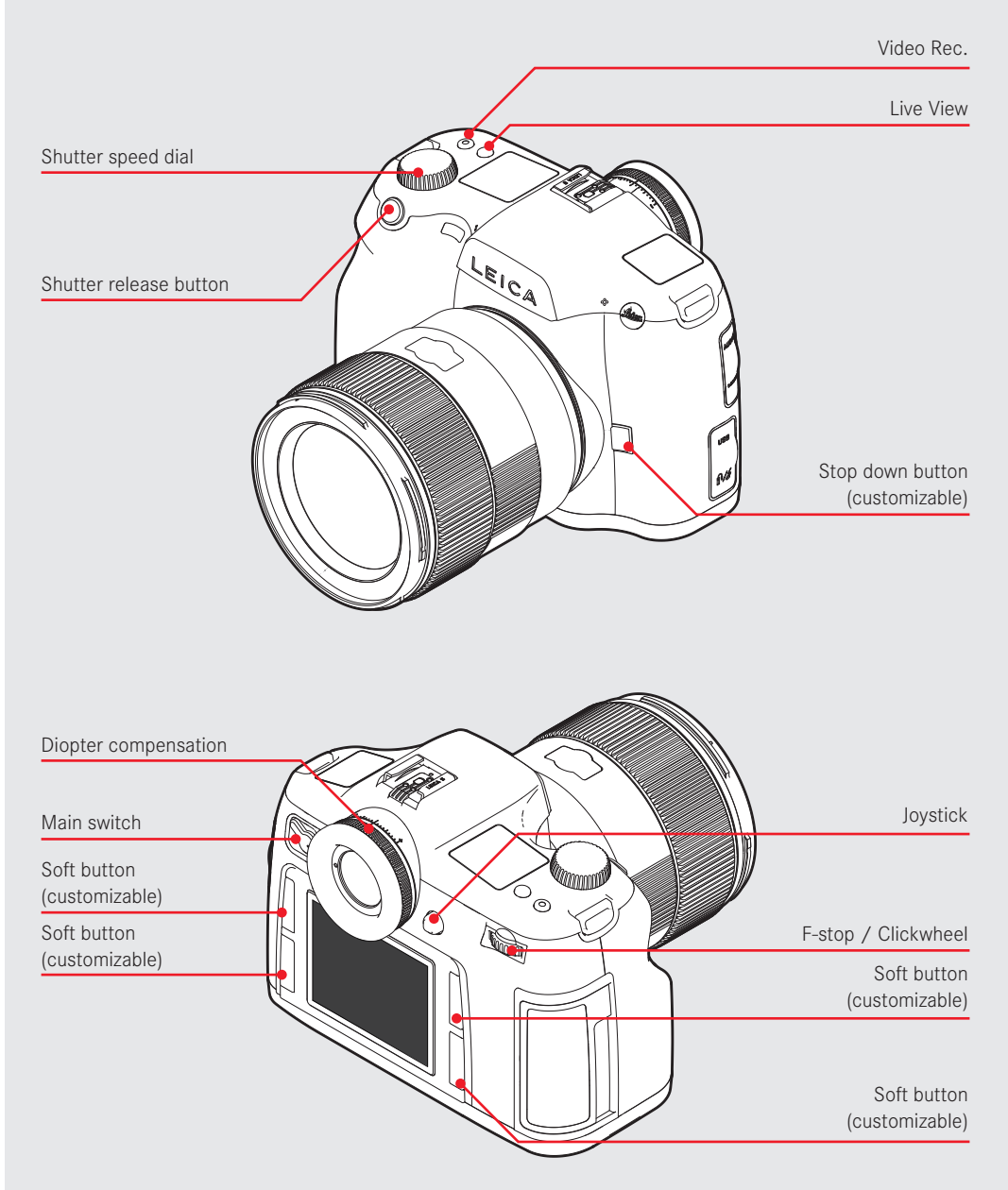

# <span id="page-6-0"></span>**INTERFACES**

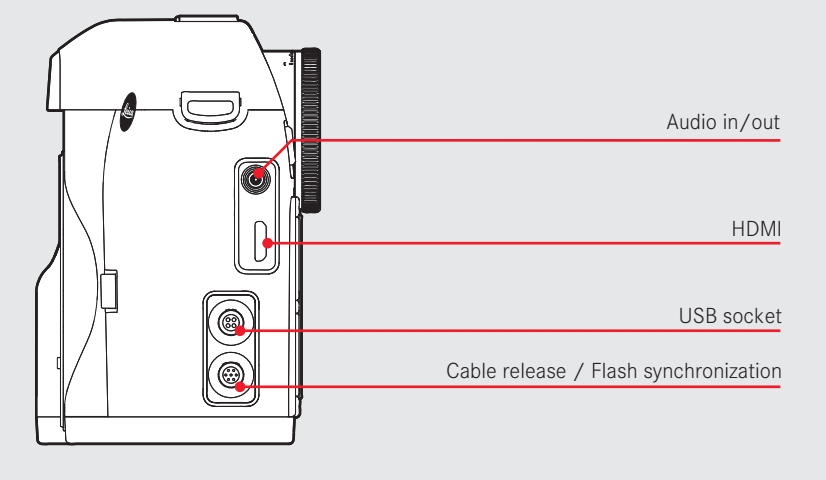

**BOTTOM VIEW**

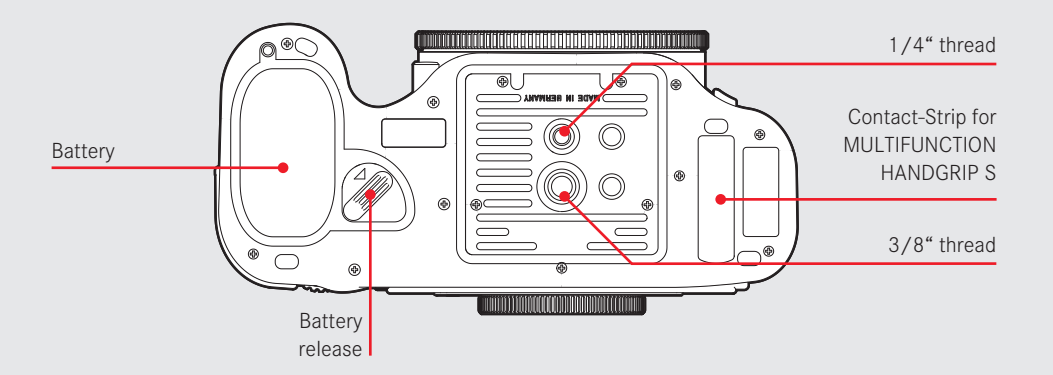

# <span id="page-7-0"></span>**VIEWFINDER**

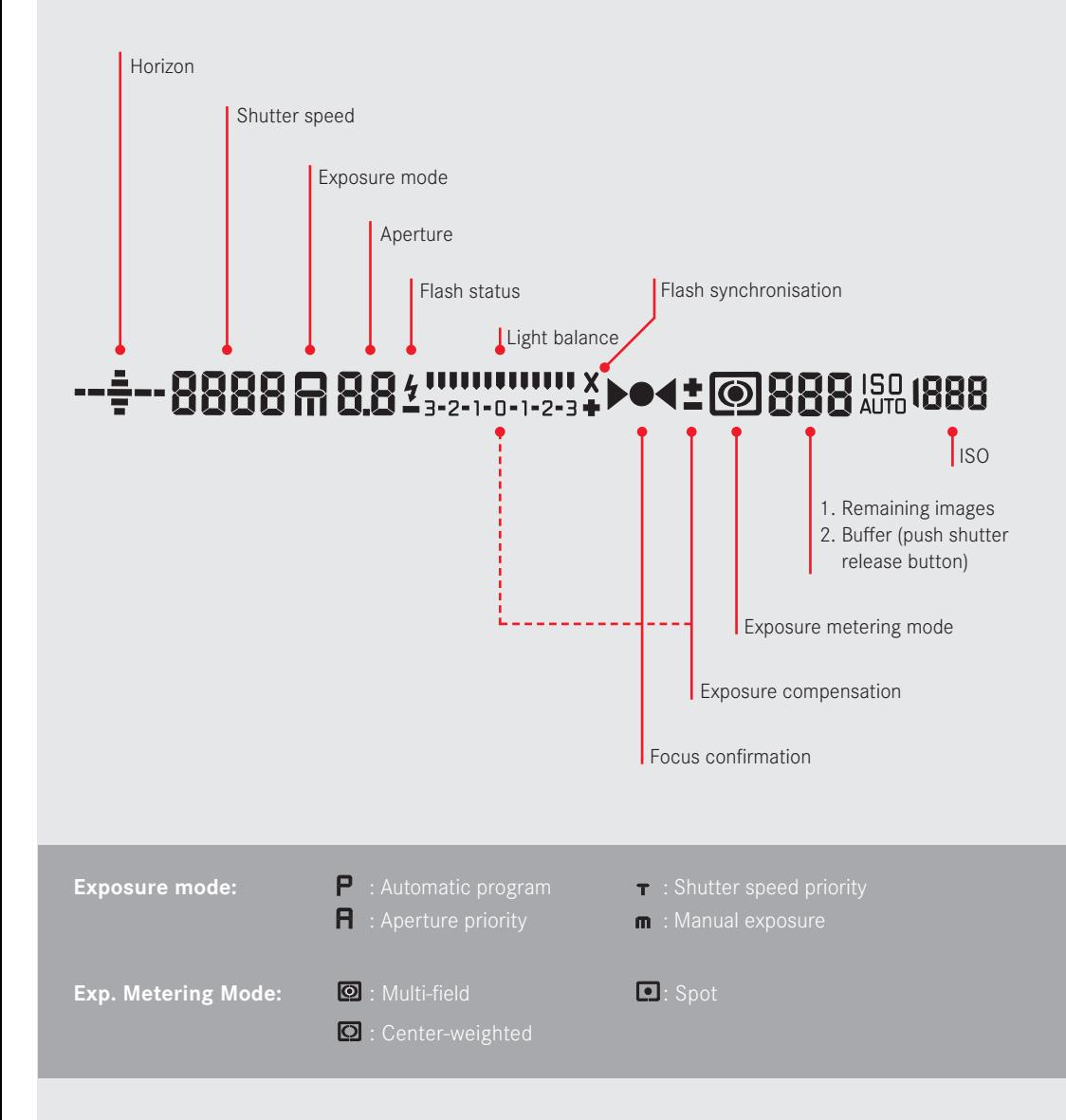

### <span id="page-8-0"></span>**STATUS SCREEN**

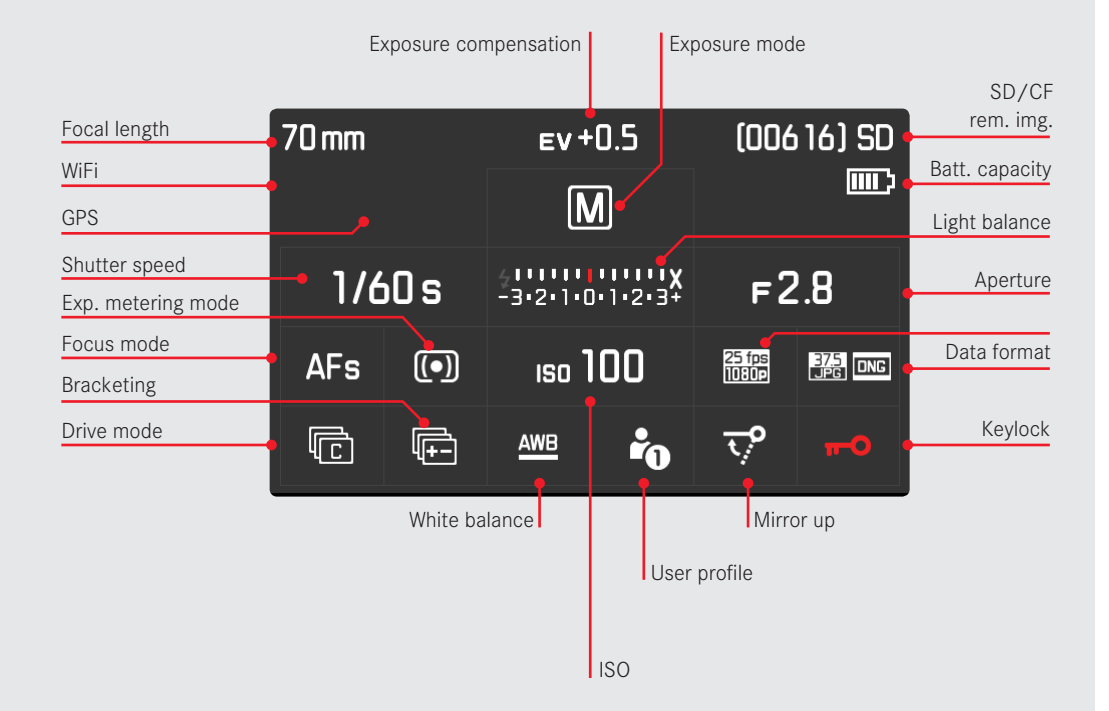

<span id="page-9-0"></span>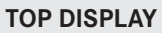

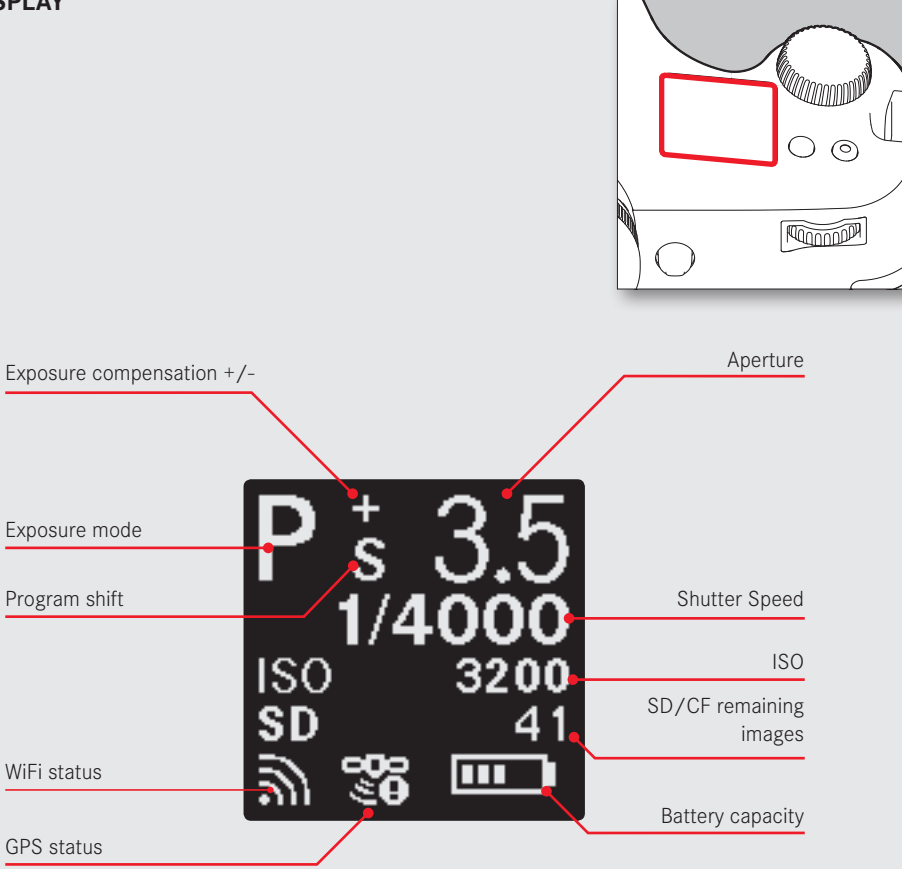

# <span id="page-10-0"></span>**SWITCH ON CAMERA**

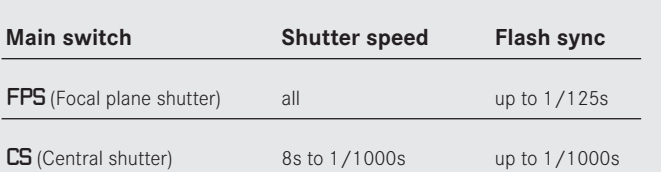

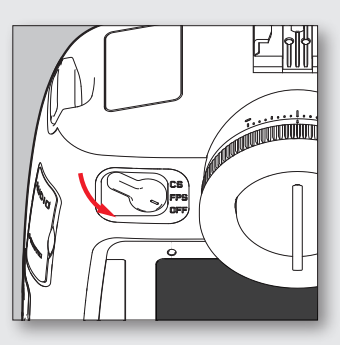

# **TIP**

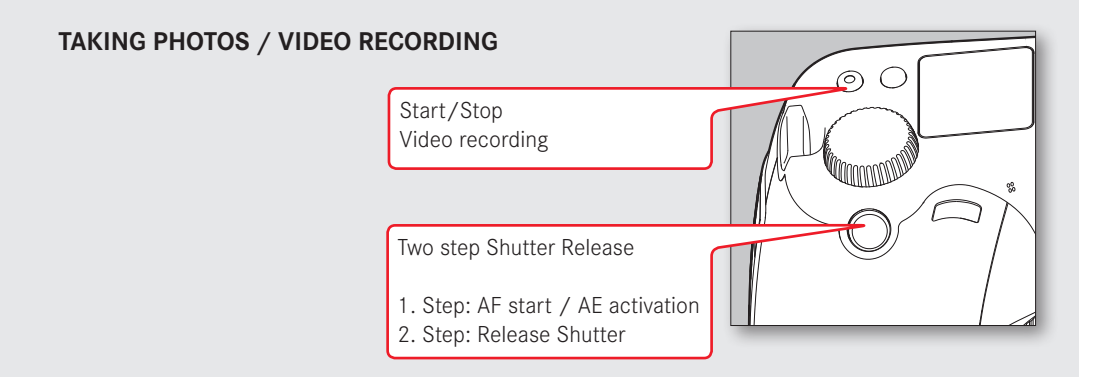

# **VIDEO SETTINGS**

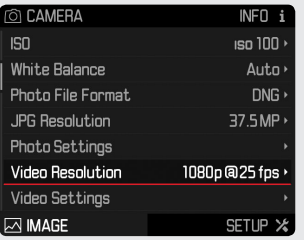

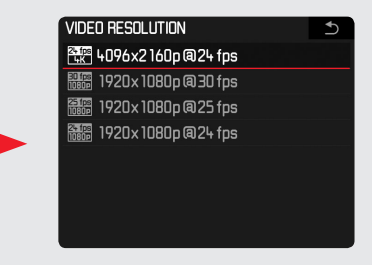

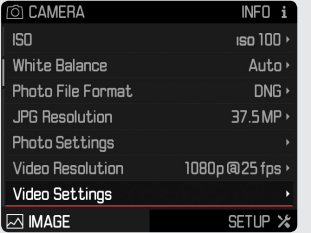

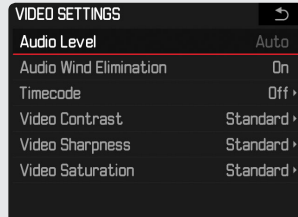

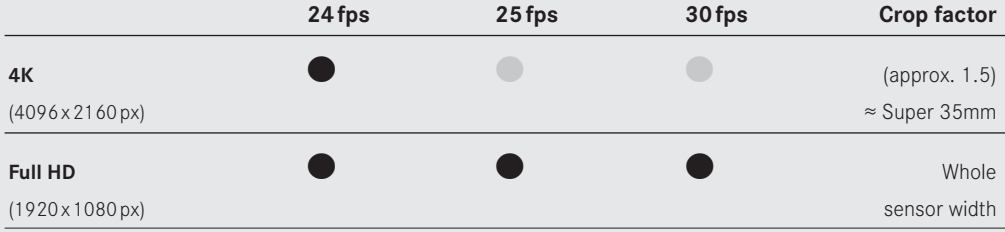

# **VIDEO STORAGE**

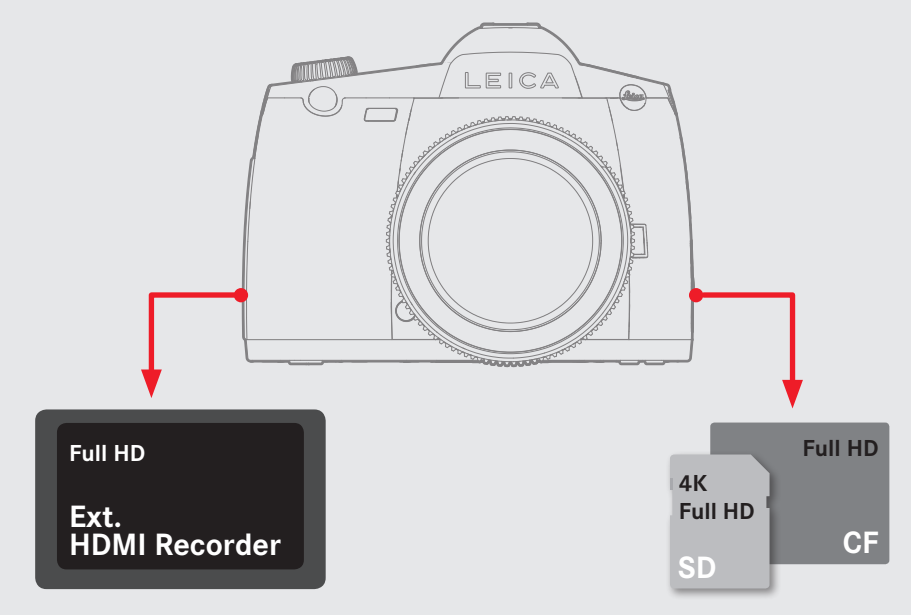

# **EXTERNAL AUDIO**

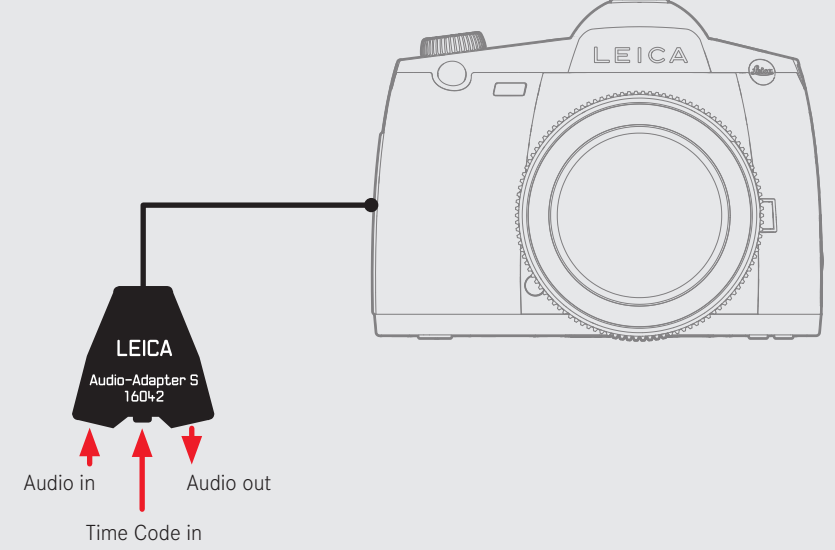

### <span id="page-13-0"></span>**ENTER STATUS SCREEN & PLAY MODE**

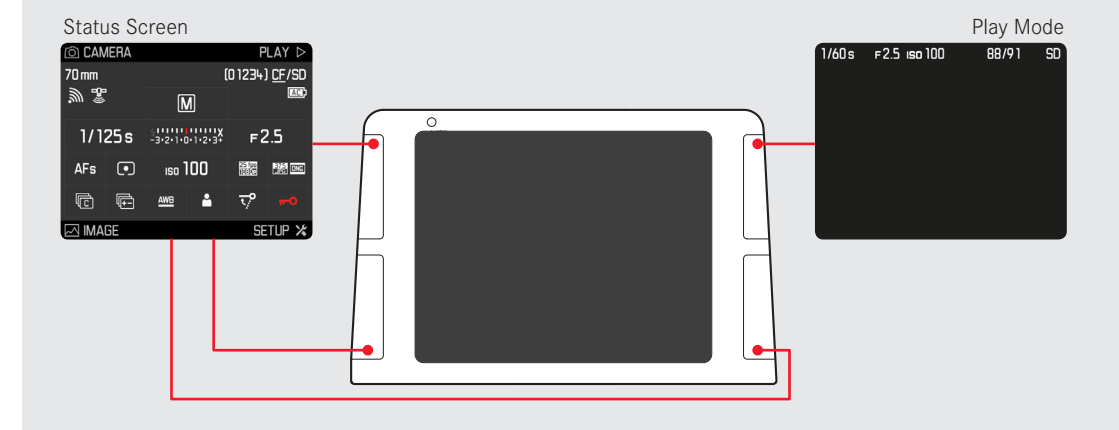

**ENTER MENU & PLAY MODE**

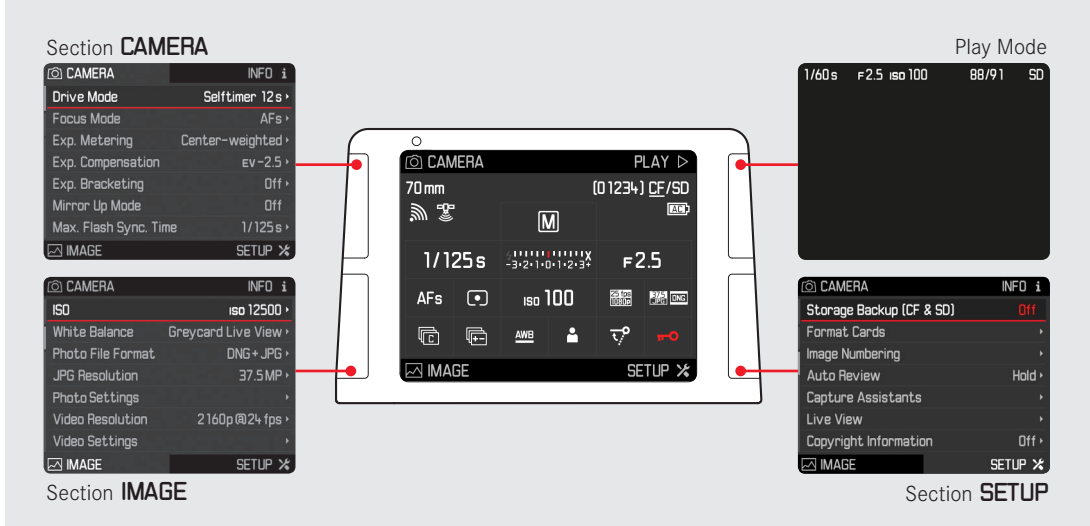

# <span id="page-14-0"></span>**MENU**

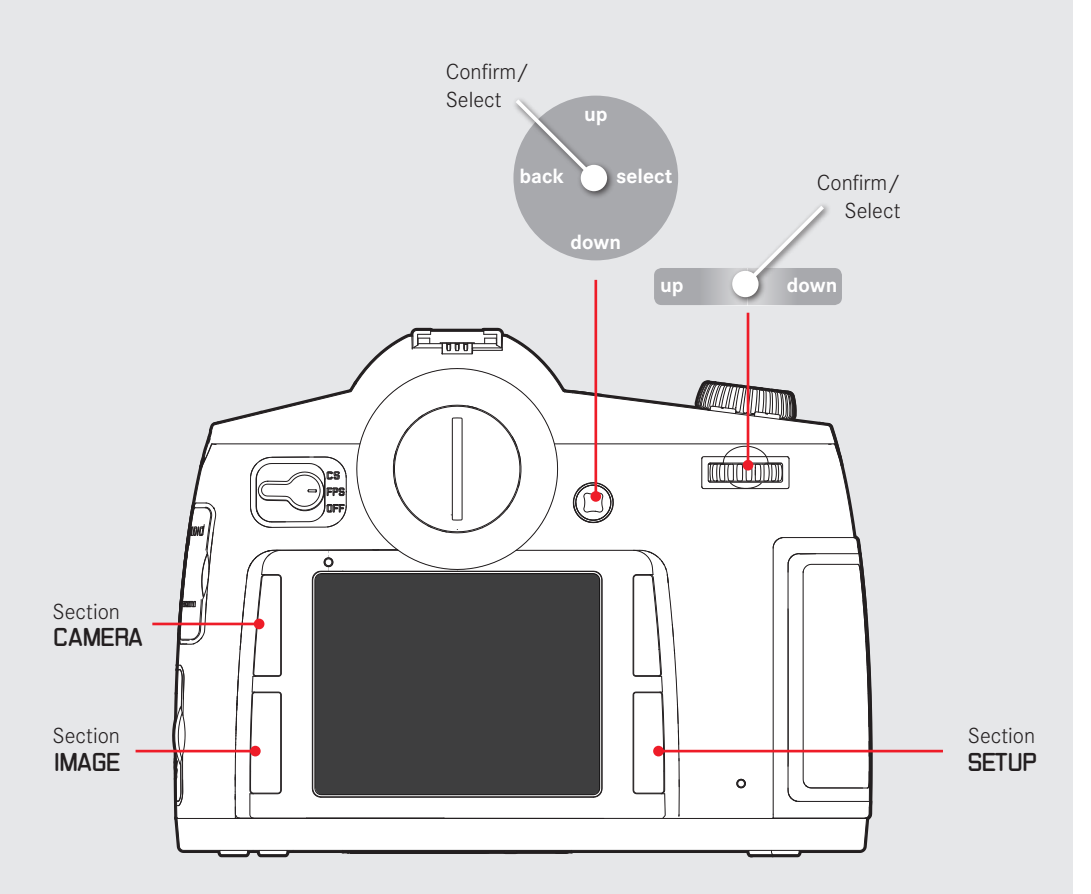

# **TIP**

# <span id="page-15-0"></span>**MENU - QUICK ACCESS /** CUSTOMIZE CONTROLS

Long push (1 sec.) leads you straight to your favorite submenu.

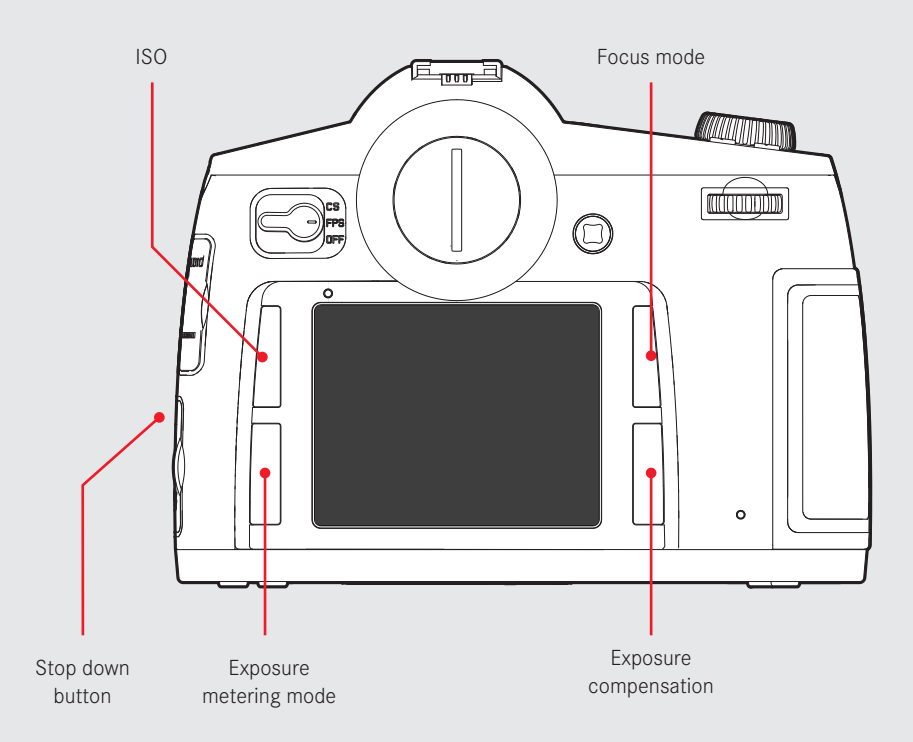

# **TIP**

Setup the buttons to your needs in the menu Setup/Customize Controls. In LiveView the Stop Down button is reserved for activate/deactivate **Exposure Simulation**!

# **BASIC CAMERA SETUP**

# Language

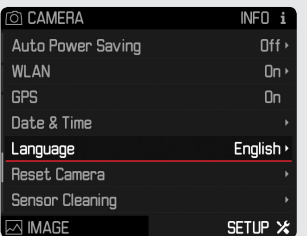

# Format Card

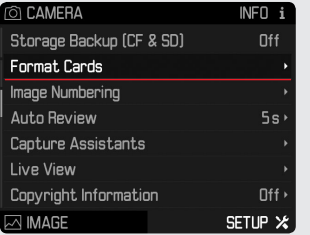

# Storage Backup

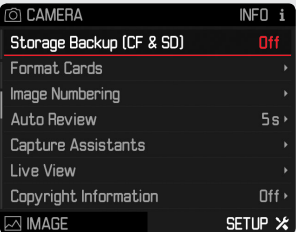

# File Format

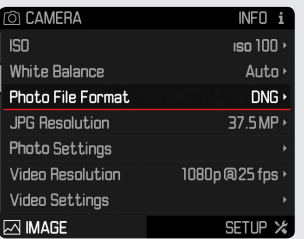

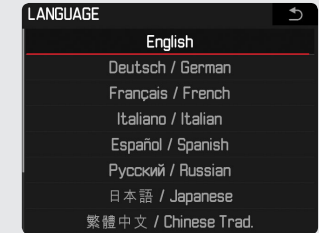

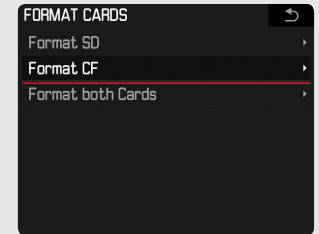

# **TIP**

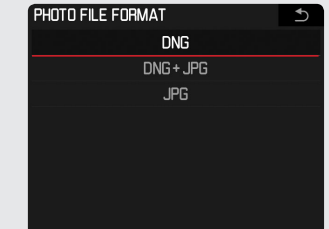

# <span id="page-17-0"></span>**PLAY MODE PHOTO**

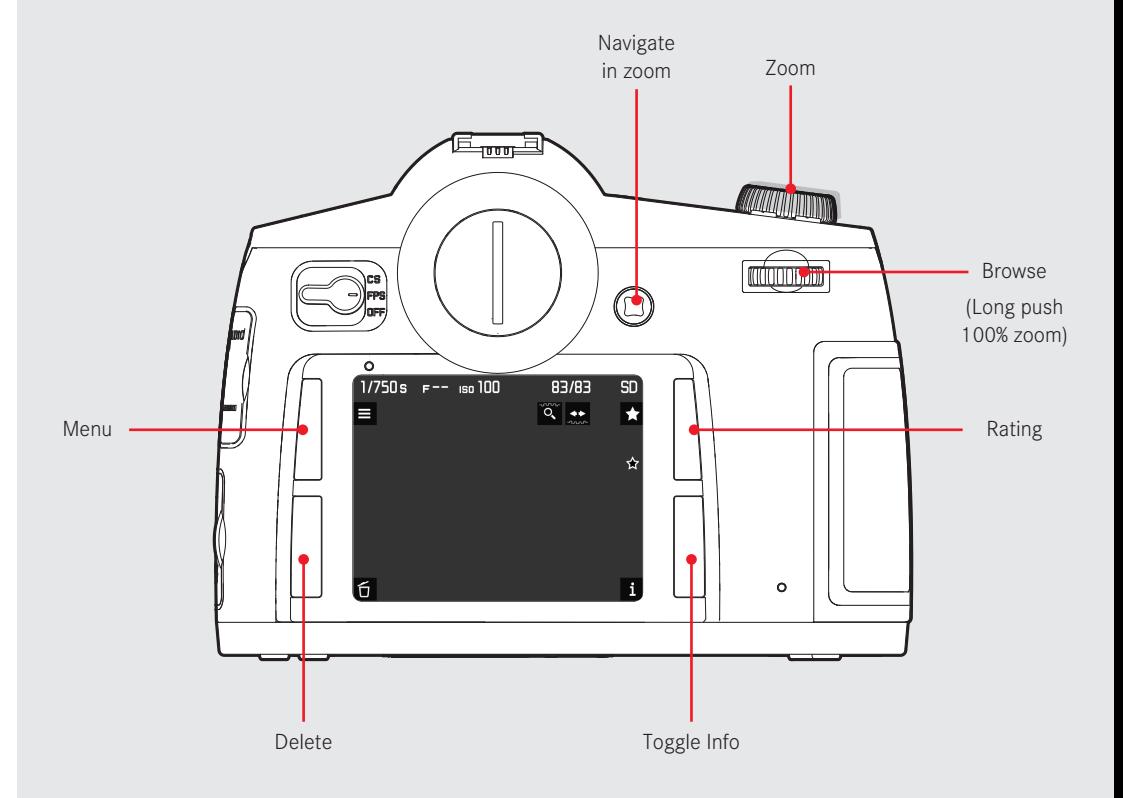

# <span id="page-18-0"></span>**PLAY MODE VIDEO**

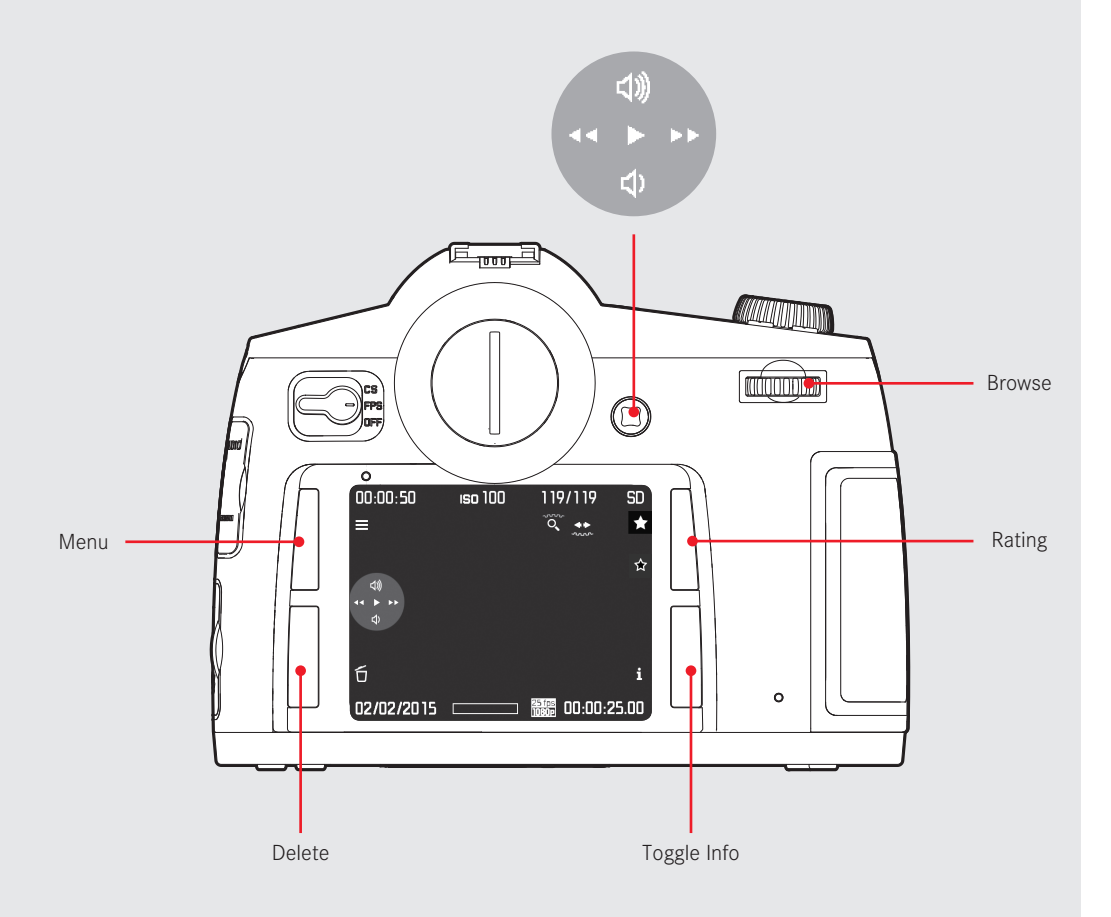

### <span id="page-19-0"></span>**PLAY MODE INFO SCREENS**

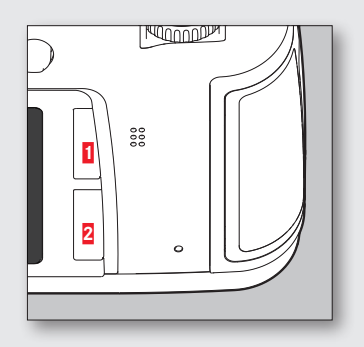

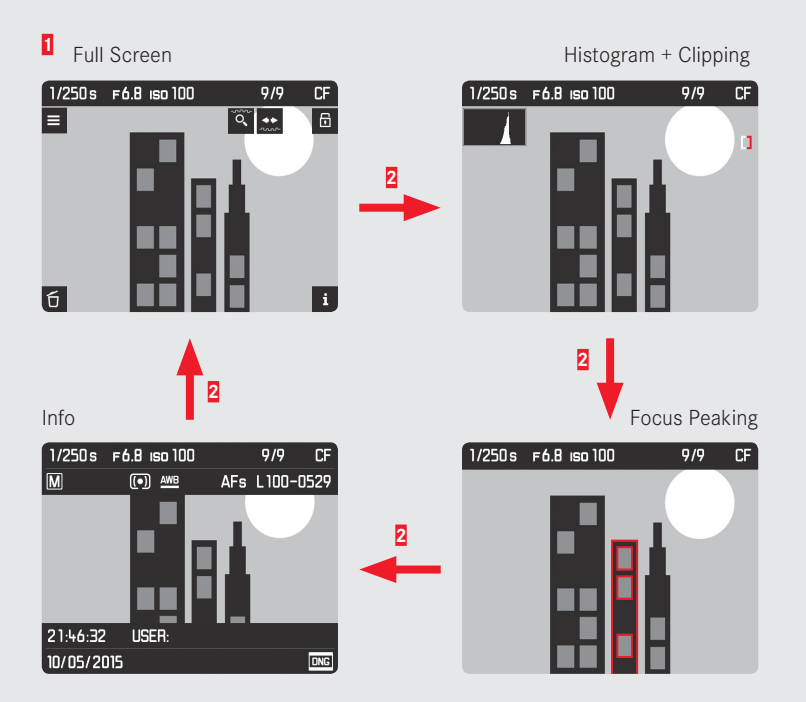

# **TIP**

Camera always shows the latest mode after coming back to Play Mode. Histogram represents the visible area of the image. Customize the clipping settings under menu Setup/Capture Assistants/Exposure Clipping.

<span id="page-20-0"></span>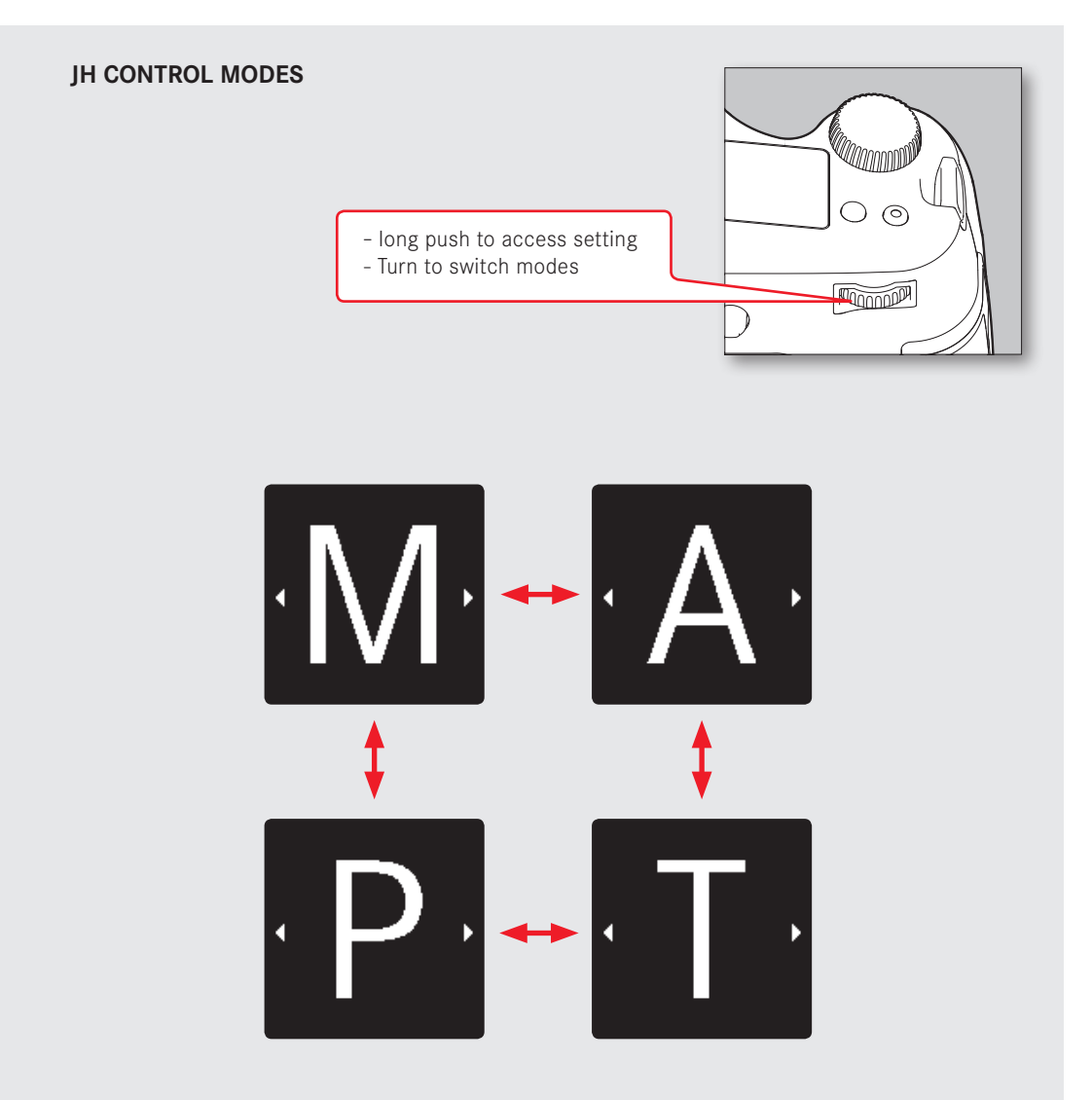

# **TIP**

# <span id="page-21-0"></span>**LIVEVIEW PHOTO**

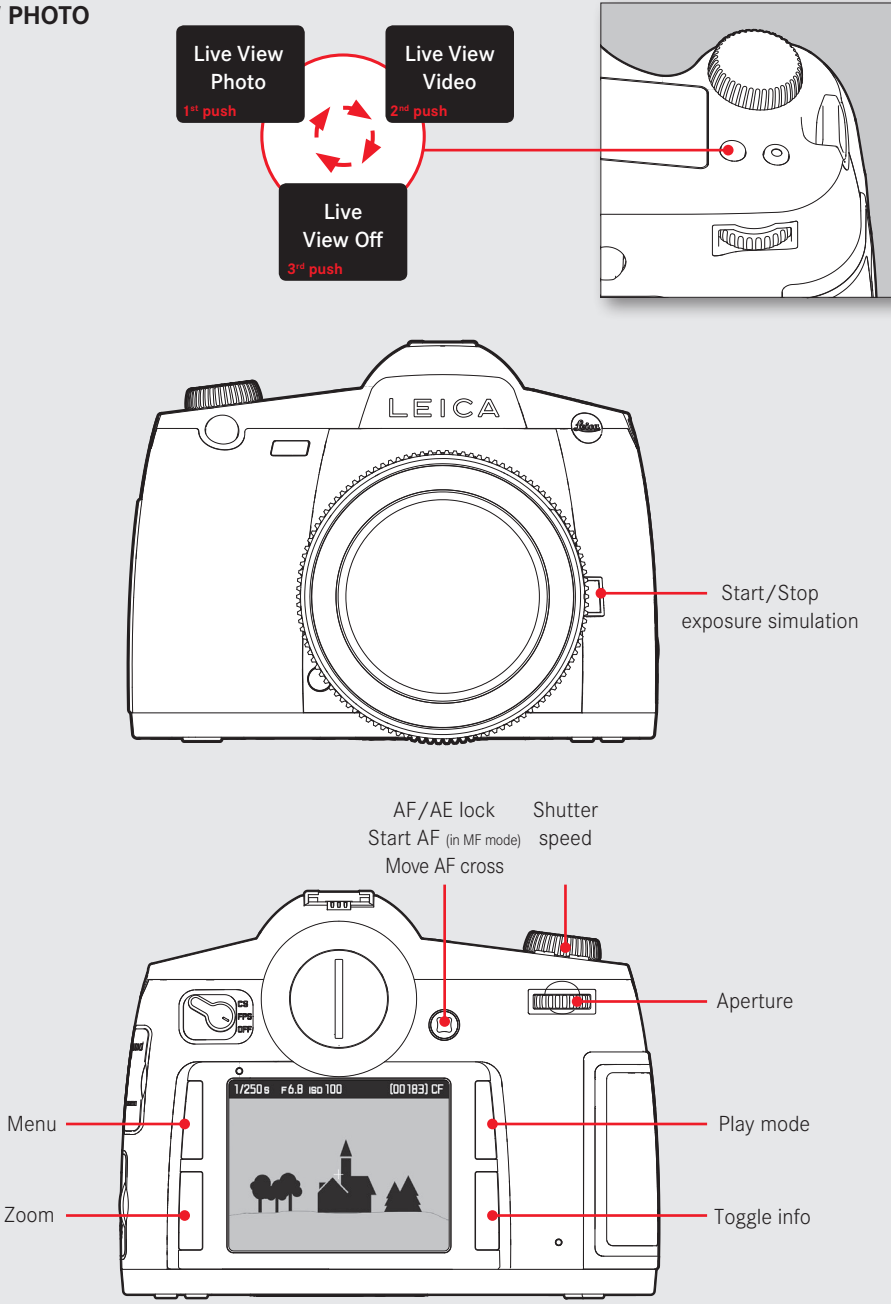

# <span id="page-22-0"></span>**LIVEVIEW PHOTO - SCREENS**

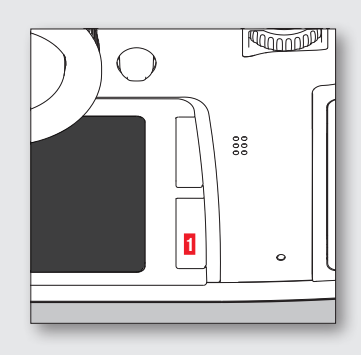

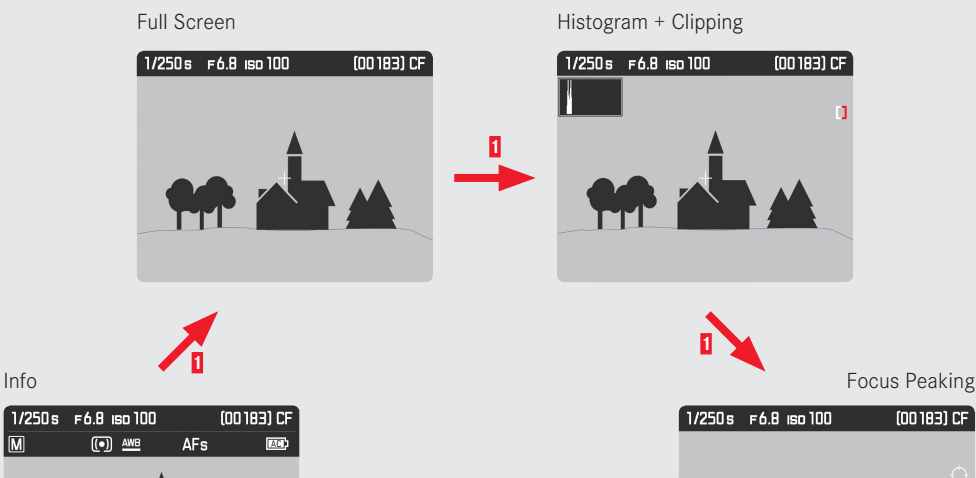

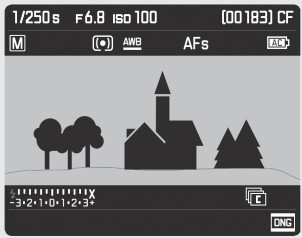

Grid + Horizon

T

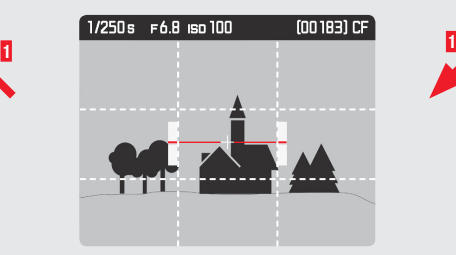

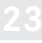

# <span id="page-23-0"></span>**LIVEVIEW VIDEO**

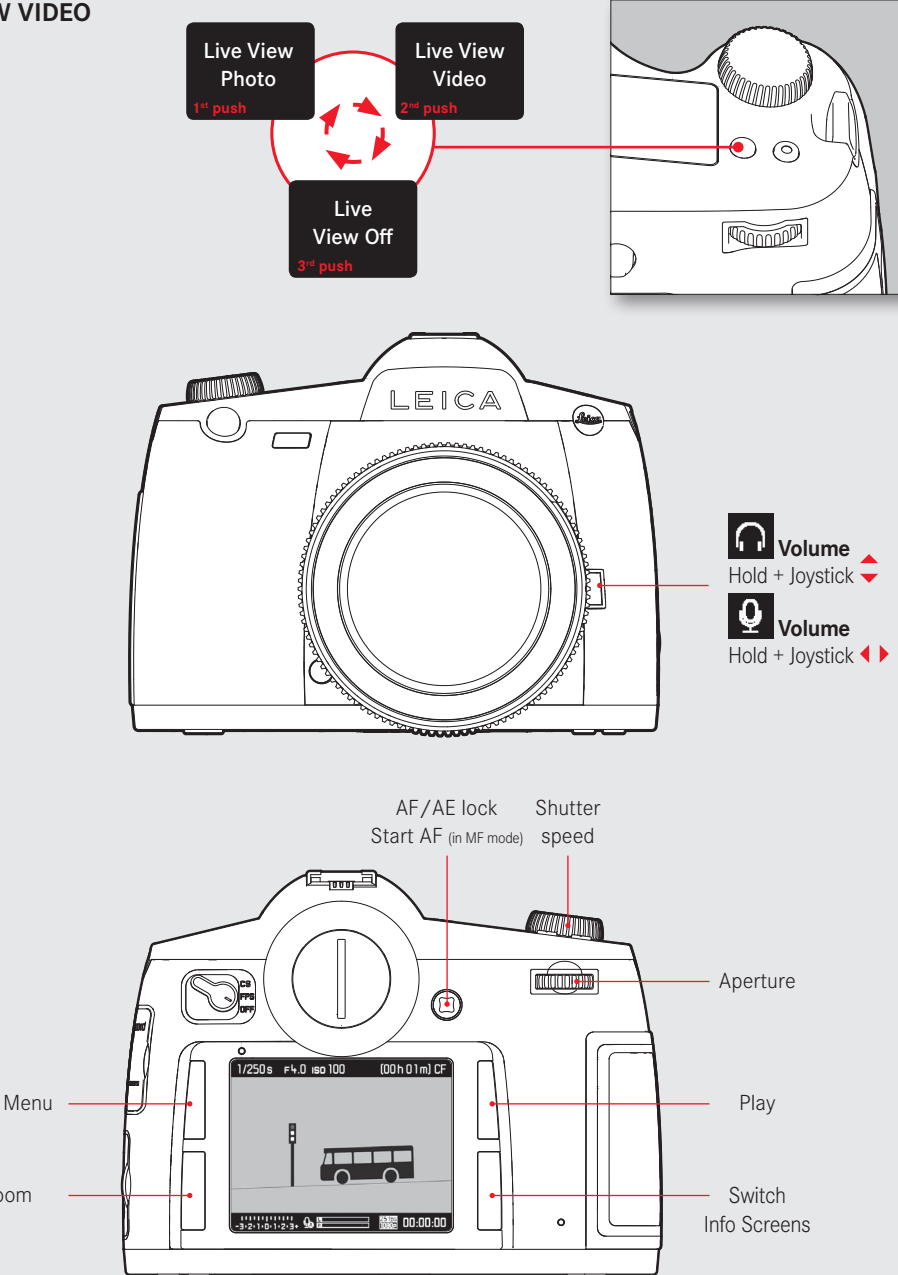

Zoom

### <span id="page-24-0"></span>**LIVEVIEW VIDEO - SCREENS**

 $\boxed{\mathsf{M}}$ 

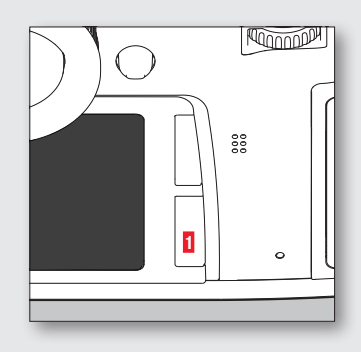

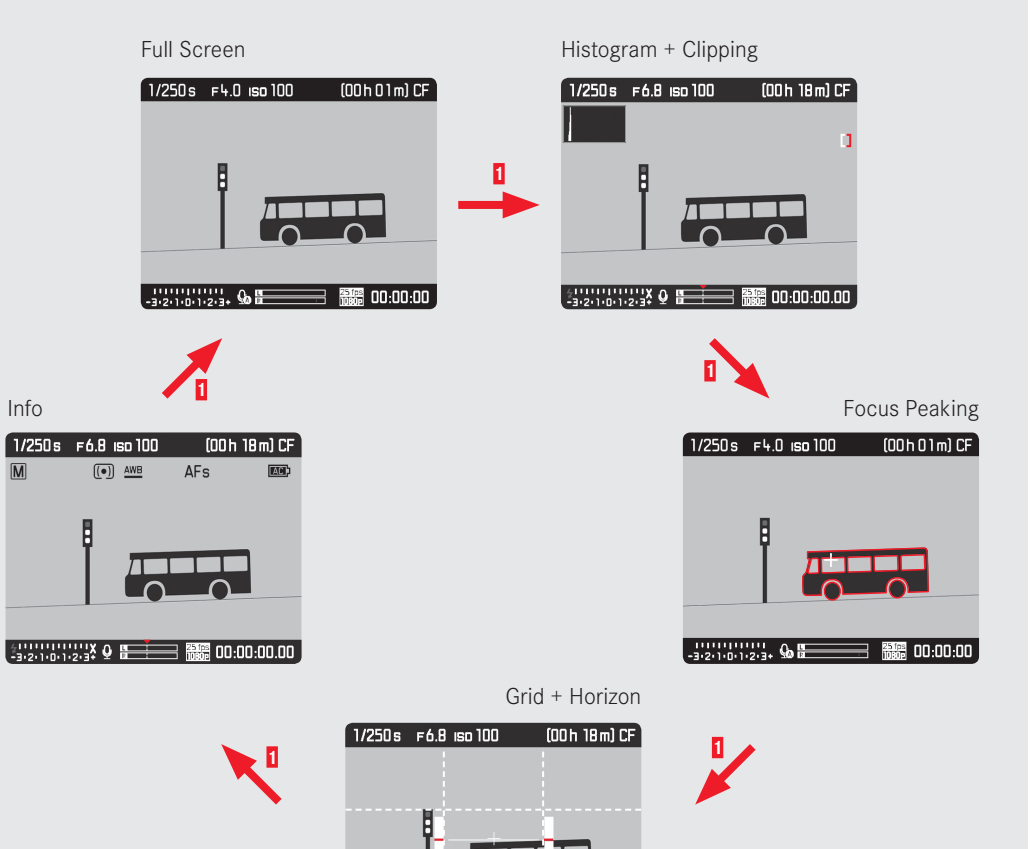

# <span id="page-25-0"></span>**WLAN SETUP**

### On/Off **WLAN O CAMERA** INFO i  $\overline{\mathbf{t}}$ Auto Power Saving  $Off \rightarrow$ On  $\cdot$ Network Key **WLAN GPS**  $\overline{On}$ Devicename LEICA-S-... Date & Time Language English > Reset Camera **Sensor Cleaning**  $\boxdot$  MAGE SETUP X

### NETWORK KEY

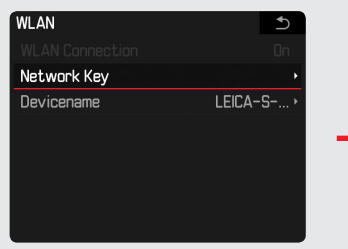

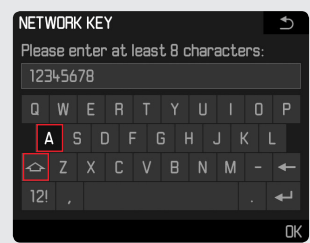

# DEVICENAME

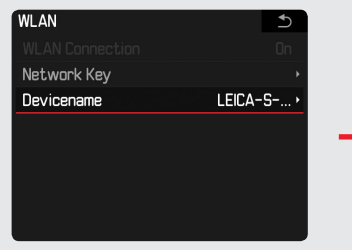

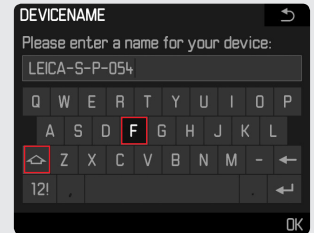

# <span id="page-26-0"></span>**WLAN CONNECTION TO SMARTPHONE/TABLET**

- 1. Activate WIFI on your iPhone or iPad.
- 2. Choose your Leica (SSID: LEICA-S....) from the Network list.
- 3. Enter Network Key.
- 4. Return to the home screen and launch the Leica S app:

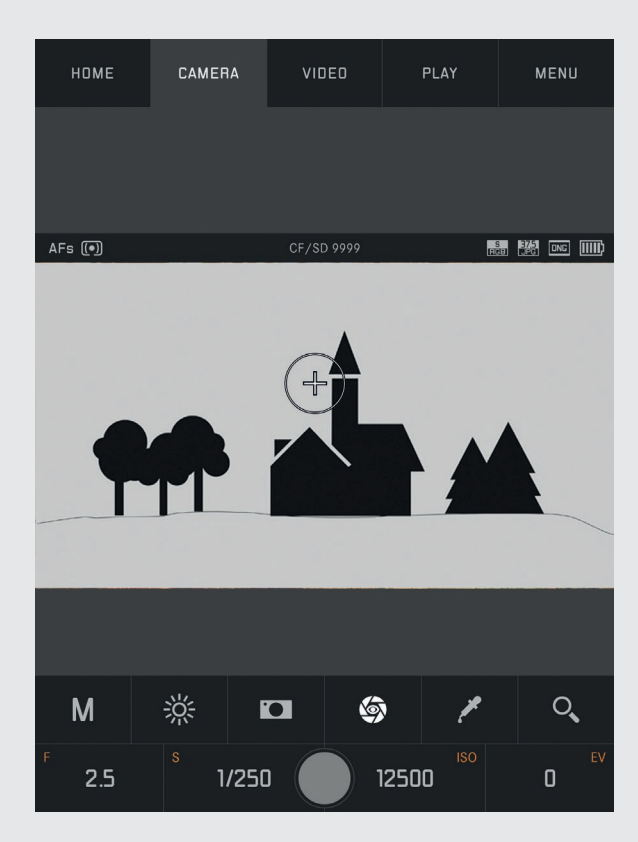

# **LIGHTROOM TETHERED PLUG-IN**

Lightroom Tethered Plug-in is a plug-in for Adobe Photoshop Lightroom, which enables the direct tethered shooting with Adobe Photoshop Lightroom and the Leica S (Typ 007) via USB cable connection.

# **FEATURES:**

- Tranfer images for direct control in Adobe Photoshop Lightroom
- Remote control the shutter release
- Display exposure information in Adobe Photoshop Lightroom

# **SYSTEM REQUIREMENTS:**

- Leica S (Typ 007)
- Lemo USB3.0 SuperSpeed cable
- USB3.0 port (recommended for highest speed and stability)
- Adobe Photoshop Lightroom 6.2 or higher respectively CC
- Mac OS X (10.10 or higher)

# **INSTALLATION**

# **1. STEP**

Download the file "LeicaTethered.lrplugin" to your hard disk

# **2. STEP**

Start Adobe Photoshop Lightroom 6 / CC

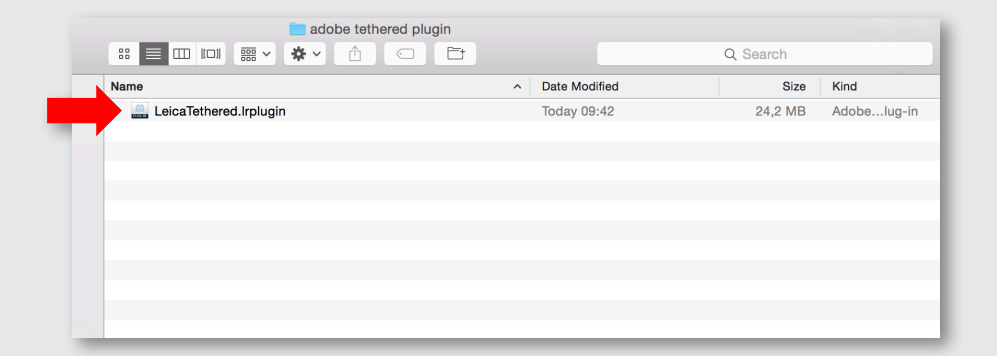

# **3. STEP**

### Start: File/Plug-in Manager

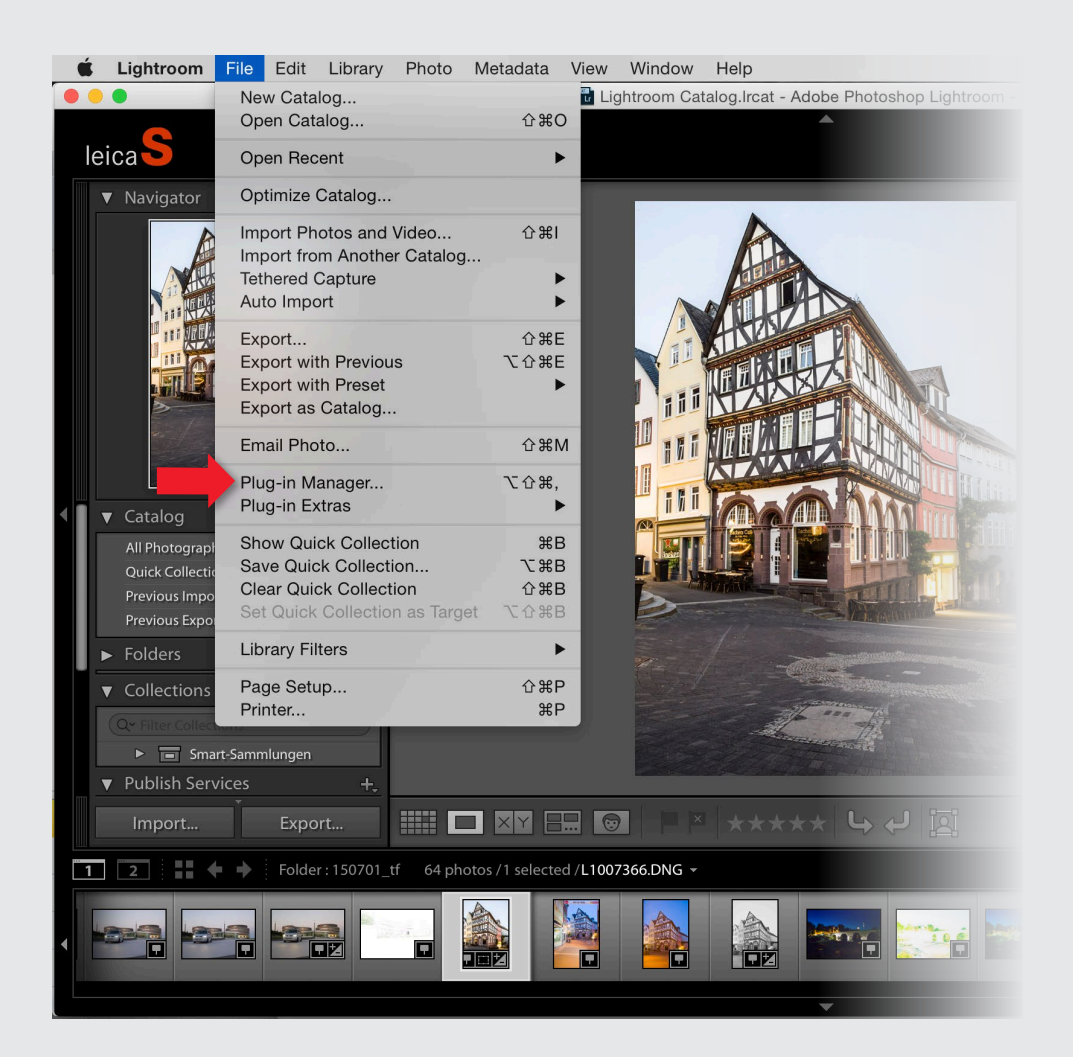

# **4. STEP**

Add Plug-in

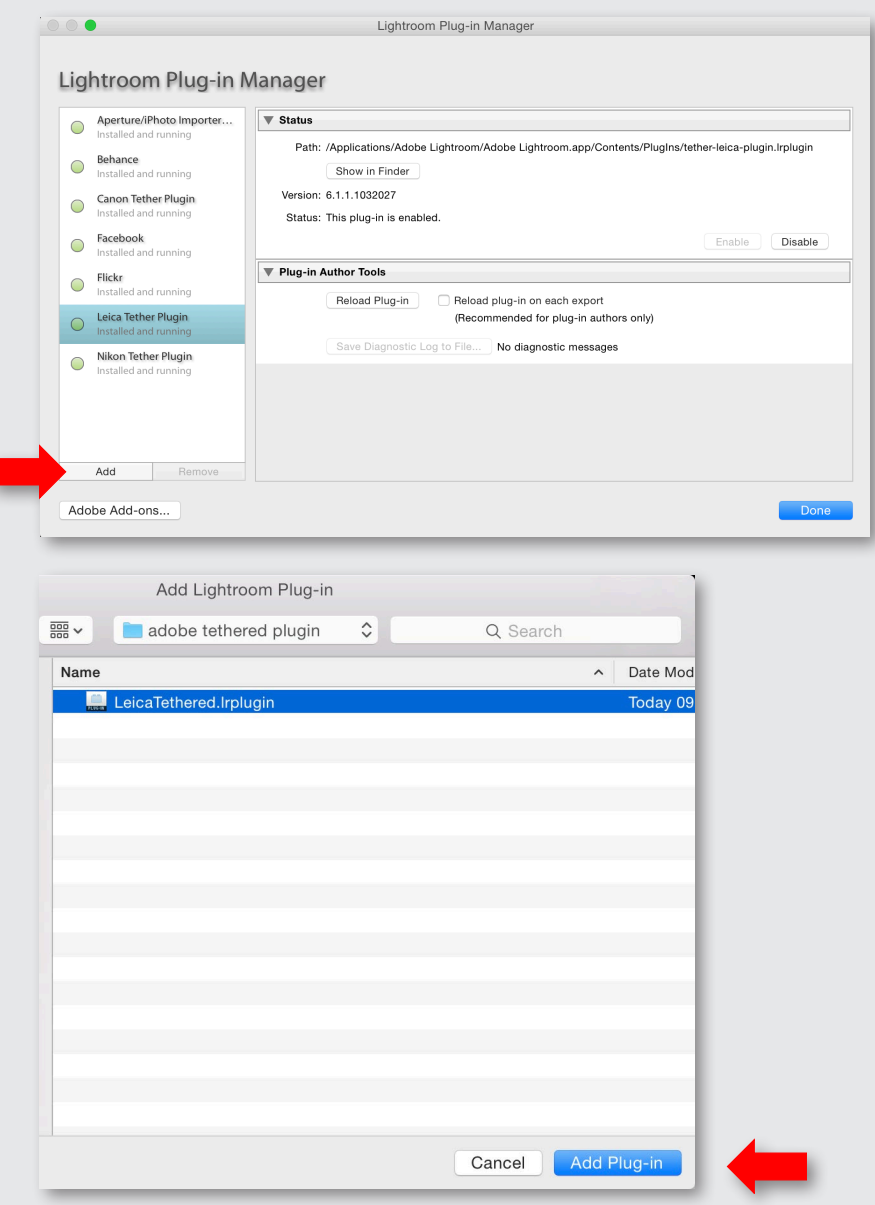

# **6. STEP**

Check, if Leica Tethered Plug-in is listed and enabled

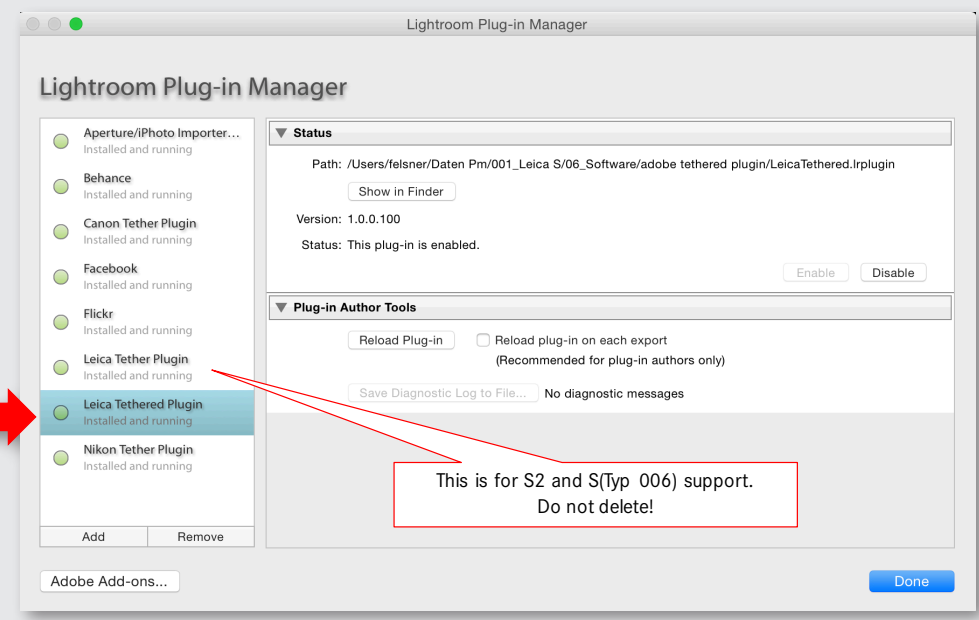

- 1. Connect the camera with your computer via USB cable.
- 2. Switch the camera on.
- 3. Start Adobe Photoshop Lightroom 6 / CC
- 4. Setup tethered shooting.

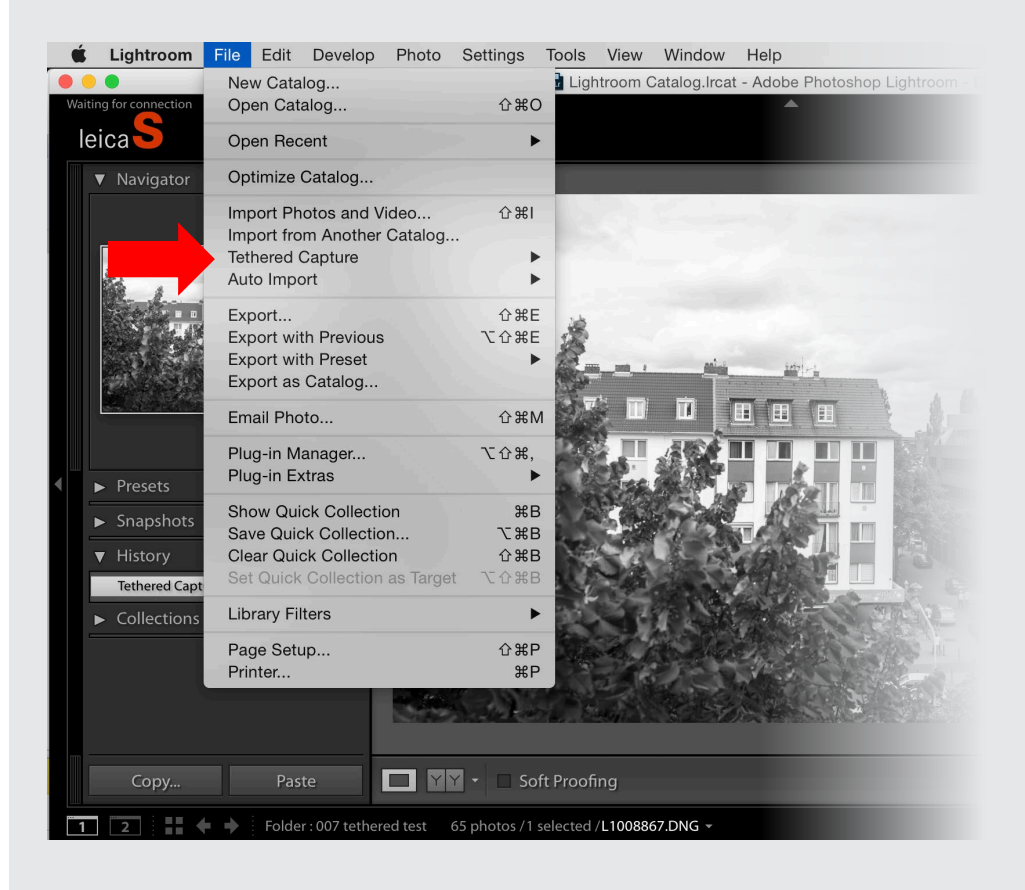

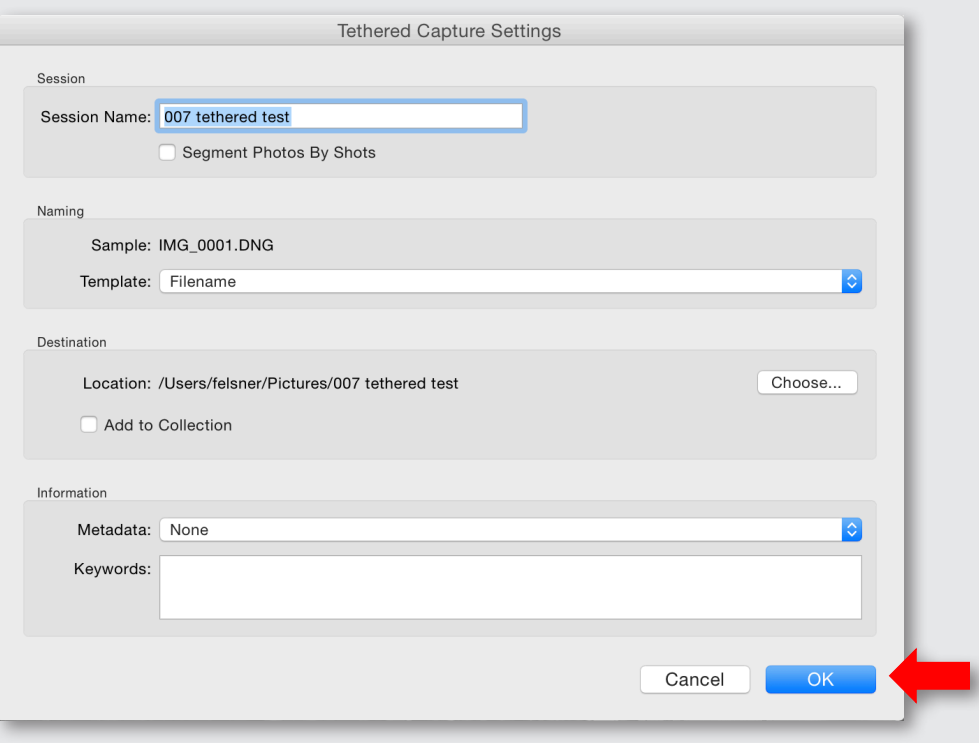

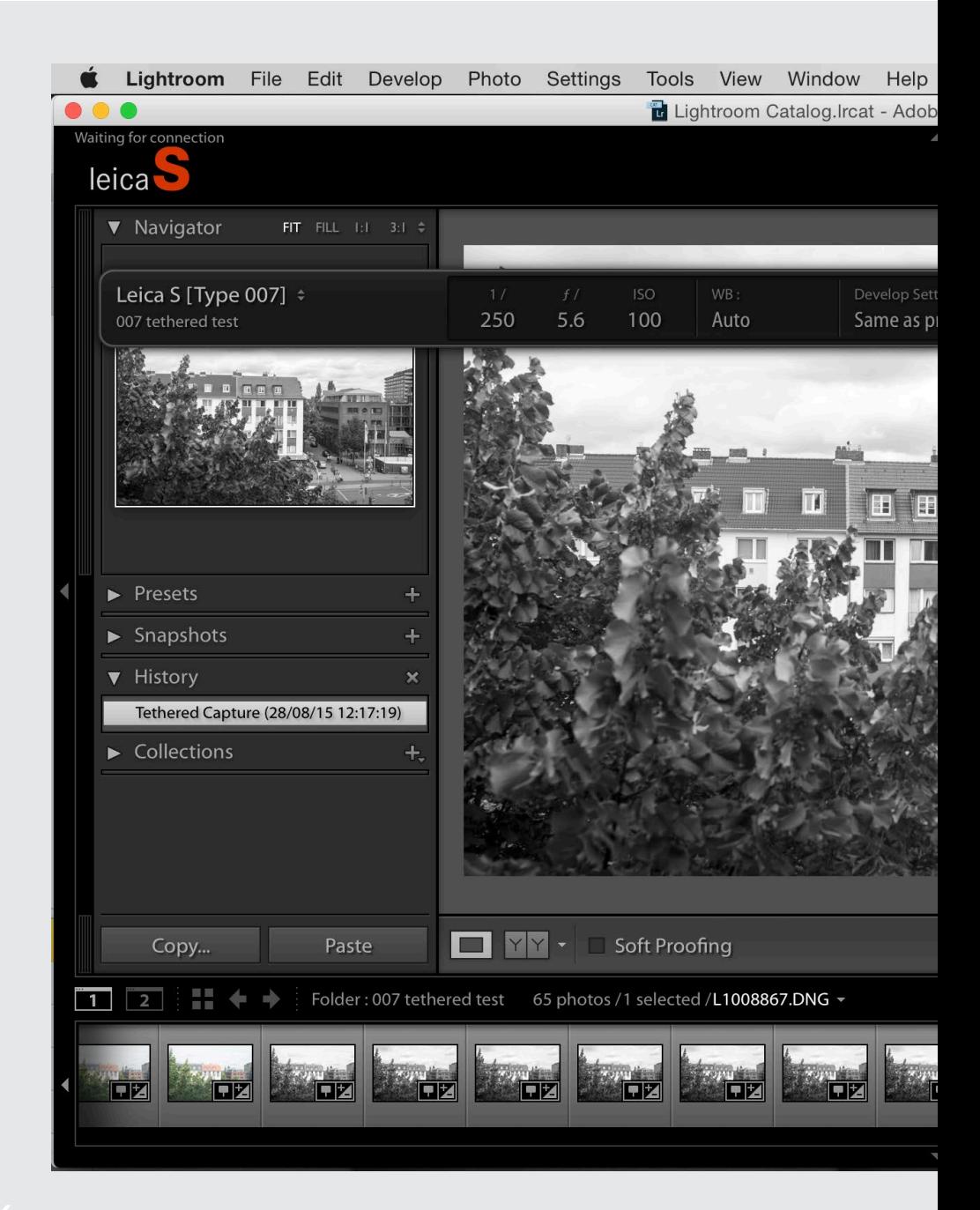

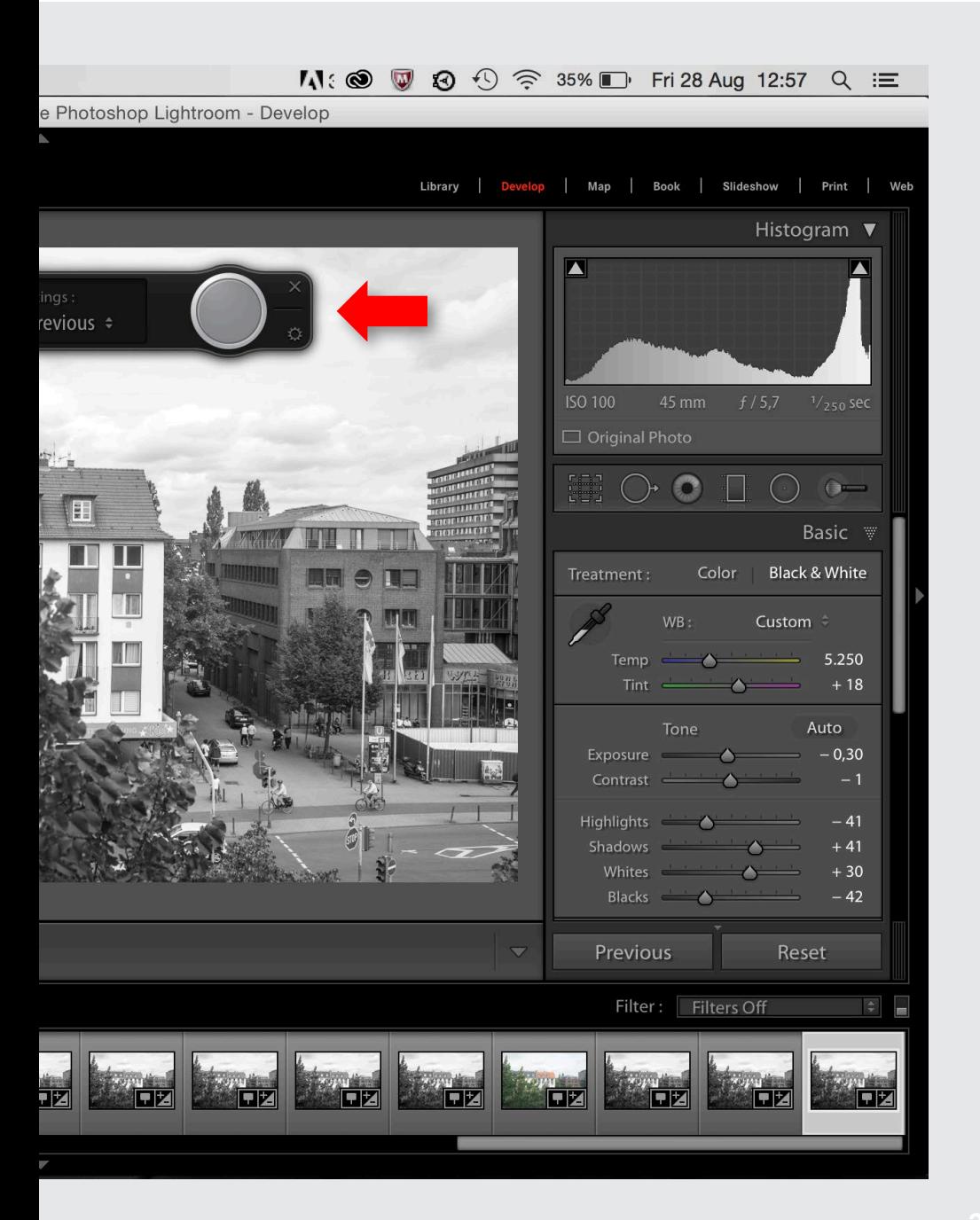

# <span id="page-37-0"></span>**TETHERED SHOOTING - LEICA IMAGE SHUTTLE™ WORKFLOW**

- 1. Connect the camera with your computer via USB cable (PTP storage mode).
- 2. Switch the camera on.
- 3. Start Leica Image Shuttle™.
- 4. Setup tethered shooting.

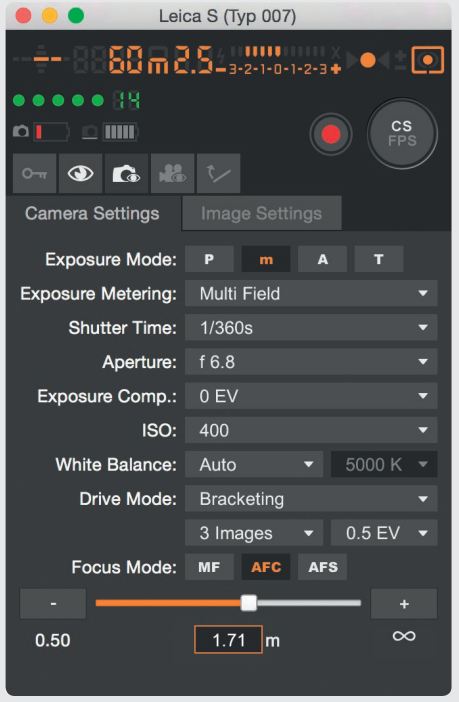

# Laire S /IV Dr  $010$

Liveview Photo

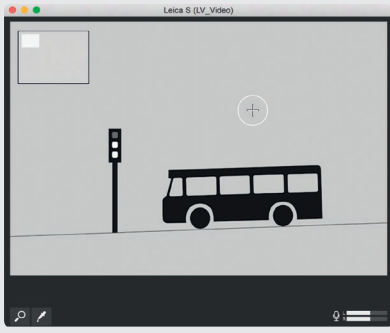

Liveview Video

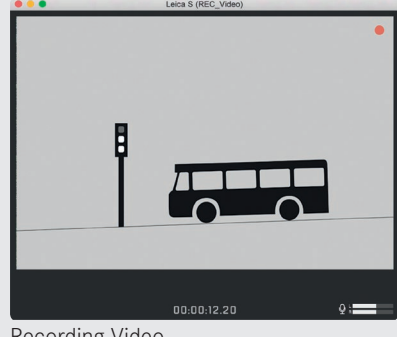

Remote Screen **Recording Video** 

# **TIP**

You can also use Leica Image Shuttle in combination with Adobe Bridge or with the hotfolder function of Adobe Photoshop Lightroom or any other software supporting hotfolder.

# <span id="page-38-0"></span>**MENU LIST**

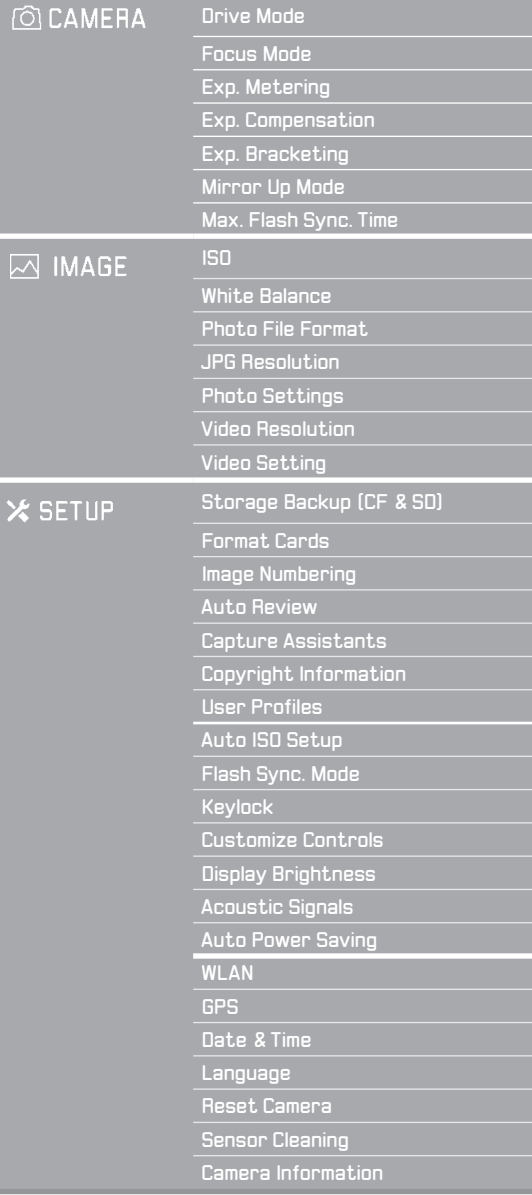

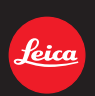

# my point of view

Leica Camera AG | Am Leitz-Park 5 | 35578 Wetzlar | DEUTSCHLAND Telefon +49(0)6441-2080-0 I Telefax +49(0)6441-2080-333 I www.leica-camera.com